# VOLTGRAFT

# **Handgeführtes Oszilloskop Kurzanleitung**

**Best.-Nr. 2380256 (DSO-2072H)**

**Best.-Nr. 2687724 (DSO-2202H + AFG)**

# Inhaltsverzeichnis

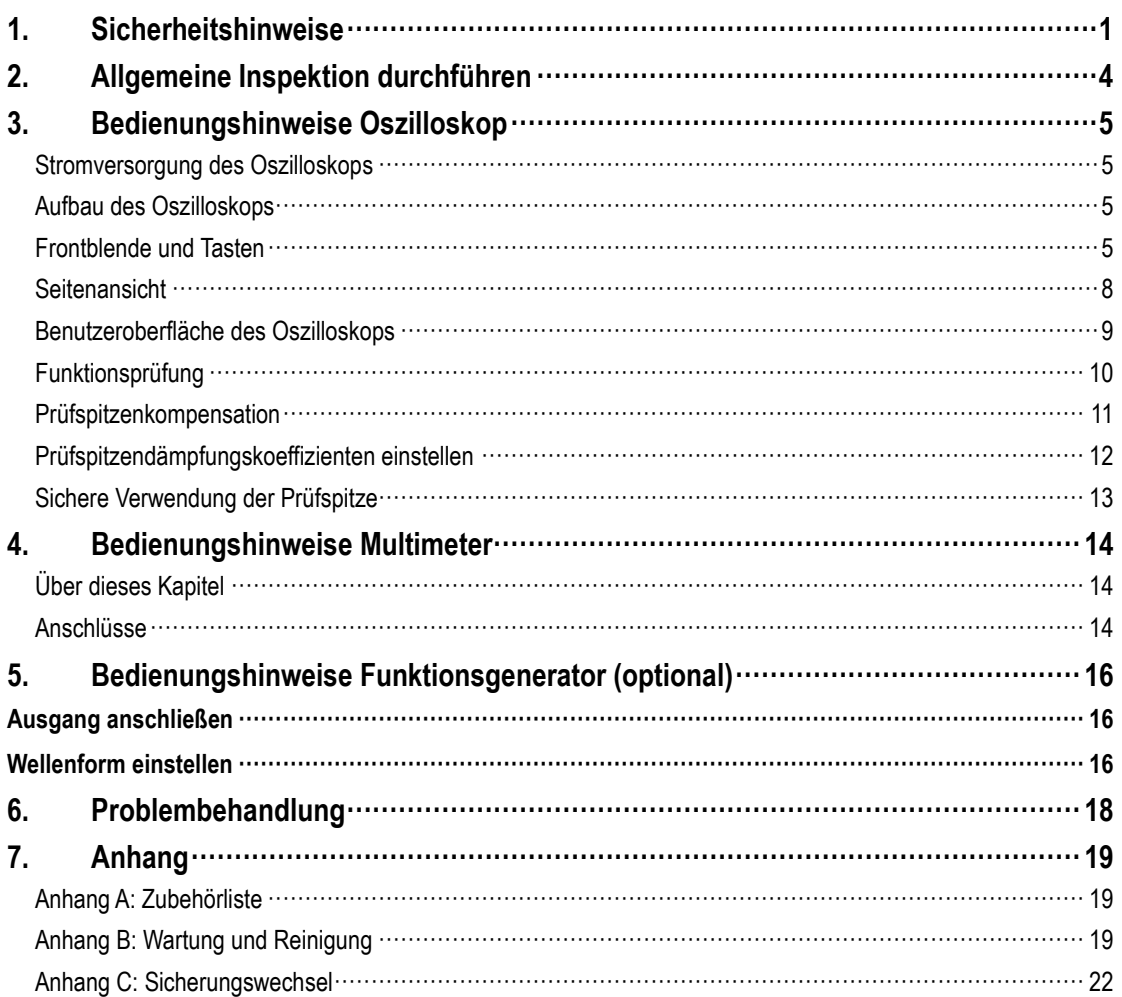

## <span id="page-2-0"></span>**1. Sicherheitshinweise**

(Bevor Sie dieses Produkt verwenden, lesen Sie bitte die Sicherheitshinweise)

#### **Sicherheitsbegriffe**

**Begriffe in diesem Handbuch** (die folgenden Begriffe können in diesem Handbuch vorkommen):

**Warnung:** Warnung weist auf Bedingungen oder Praktiken hin, die zu Verletzungen oder Tod führen können.

Achtung: Vorsicht weist auf Bedingungen oder Praktiken hin, die zu Schäden an diesem Produkt oder anderem Eigentum führen können.

**Begriffe auf dem Produkt.** Die folgenden Begriffe können auf diesem Produkt erscheinen:

**Gefahr:** Weist auf eine unmittelbare Gefahr oder die Möglichkeit einer Verletzung hin.

**Warnung:** Weist auf eine mögliche Gefahr oder Verletzung hin.

**Achtung:** Weist auf mögliche Schäden am Instrument oder an anderen Gegenständen hin.

## **Sicherheitssymbole**

**Symbole auf dem Produkt.** Das folgende Symbol kann auf dem Produkt erscheinen:

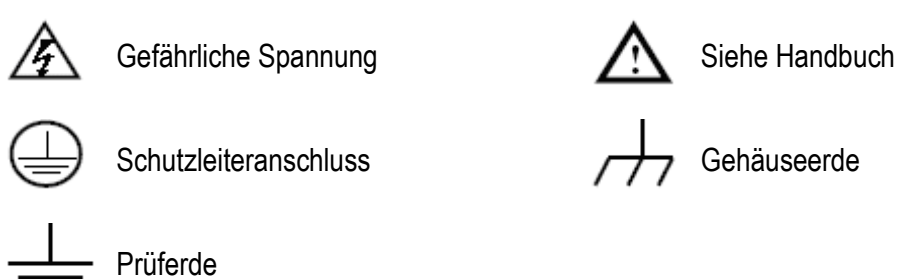

## **Sicherheitshinweise**

Bitte lesen Sie die folgenden Sicherheitshinweise, um Verletzungen zu vermeiden und Schäden an diesem Produkt oder anderen angeschlossenen Produkten zu vermeiden. Um mögliche Gefahren zu vermeiden, darf dieses Produkt nur innerhalb des angegebenen Bereichs verwendet werden.

# Warnung:

Um Stromschlag und Feuer zu vermeiden, verwenden Sie ein geeignetes Netzteil. Weitere Informationen zur Stromversorgung finden Sie im Abschnitt "Allgemeine technische Daten".

# Warnung:

Die beiden Kanäle des Oszilloskops sind nicht isolierte Kanäle. Beachten Sie, dass der Kanal bei der Messung eine gemeinsame Referenz verwenden muss und dass die Erdungskabel der beiden Prüfspitzen nicht an zwei nicht isolierte Stellen mit unterschiedlichen elektrischen Gleichstrompegeln angeschlossen werden dürfen, da es sonst zu einem Kurzschluss aufgrund des Erdungskabelanschlusses der Prüfspitze des Oszilloskops kommen kann.

## Warnung:

Beachten Sie, dass der Kanal bei der Messung eine gemeinsame Referenz verwenden muss, da es sonst zu einem Kurzschluss aufgrund des Erdungskabelanschlusses der Prüfspitze des Oszilloskops kommen kann.

Schematische Darstellung des internen Erdungskabelanschlusses des Oszilloskops:

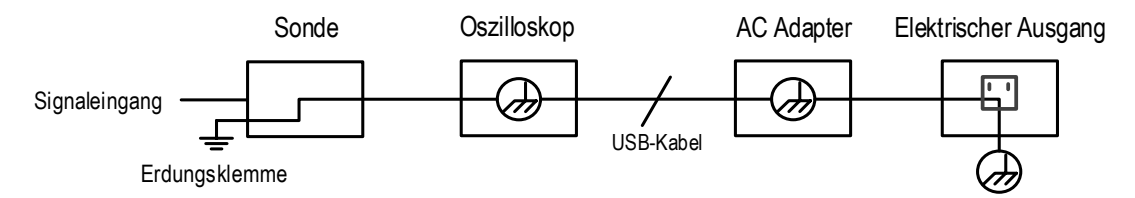

Wenn das Oszilloskop über ein Netzteil mit Wechselstrom betrieben wird oder über den Anschluss mit einem Computer mit Wechselstrom verbunden ist, darf es nicht die Primärstromversorgung des Stromnetzes messen.

# Warnung:

Wenn der Eingang des Oszilloskops an einer Spannung mit einem Spitzenwert von mehr als 42 V (30 Vrms) oder einem Stromkreis mit einem Spitzenwert von mehr als 4800 VA angeschlossen ist, müssen folgende Maßnahmen ergriffen werden, um Stromschlag und Feuer zu vermeiden:

 Es dürfen nur Spannungsprüfspitzen und Messkabel mit ordnungsgemäßer Isolierung verwendet werden, die am Oszilloskop angeschlossen sind, oder Zubehör, das für die von uns spezifizierten Oszilloskop-Instrumente geeignet ist.

- Überprüfen Sie vor der Verwendung die Prüfspitze des Multimeters, des Oszilloskops und des Zubehörs auf mechanische Beschädigungen. Falls Schäden vorhanden sind, ersetzen Sie sie.
- Entfernen Sie alle unbenutzten Multimeter- und Oszilloskop-Prüfspitzen sowie Zubehörteile (Netzteile, USB usw.).
- Schließen Sie zunächst das Netzteil an der Steckdose an und verbinden Sie es dann mit dem Oszilloskop.
- Wenn Sie in einer CAT II-Umgebung testen, schließen Sie an keinem Eingang eine Spannung von mehr als 400 V an.
- Schließen Sie beim Testen in einer CAT II-Umgebung keine Spannung mit einer Spannungsdifferenz von mehr als 400 V am isolierten Eingang an.
- Verwenden Sie keine höhere Eingangsspannung als den Nennwert des Instruments. Seien Sie besonders vorsichtig bei der Verwendung von 1:1-Prüfkabeln, da die Prüfspannung direkt an das Oszilloskop übertragen wird.
- Berühren Sie nicht die blanken Metall-BNC- oder Bananenstecker.
- Stecken Sie keine Metallgegenstände in den Stecker.
- Verwenden Sie das Oszilloskop nur auf die angegebene Weise.
- Die in den Warnhinweisen angegebene Nennspannung ist der Grenzwert der

"Betriebsspannung". Sie stehen für V/ACrms (50 - 60 Hz) bei

AC-Sinuswellenanwendungen und V/DC bei DC-Anwendungen. CAT ist der Präfix, und II bezieht sich auf die Stufe. Stufe II ist die Niederspannungs- und Hochenergiestufe, die sich auf die örtliche elektrische Stufe bezieht, die für elektrische Instrumente und mobile Ausrüstungen gilt.

#### **Interne Wartungsarbeiten dürfen nur von einer qualifizierten Fachkraft durchgeführt werden.**

 **Prüfen Sie alle Anschlusswerte.** Zur Vermeidung von Feuer und Stromschlag überprüfen Sie alle Nennwerte und Kennzeichnungen auf diesem Produkt. Weitere Informationen zu den Nennwerten siehe Benutzerhandbuch, bevor Sie das Instrument anschließen.

- **Betreiben Sie das Instrument nicht ohne Gehäuse.** Betreiben Sie das Instrument nicht, wenn das Gehäuse oder Abdeckungen entfernt wurden.
- **Vermeiden Sie freiliegende Schaltkreise.** Seien Sie vorsichtig, wenn Sie an freiliegenden Schaltkreisen arbeiten, um Stromschlag und andere Verletzungen zu vermeiden.
- Nehmen Sie das Instrument nicht in Betrieb, wenn es beschädigt ist. Wenn Sie eine Beschädigung des Instruments vermuten, lassen Sie es vor der weiteren Verwendung von qualifiziertem Kundendienstpersonal inspizieren.
- Betreiben Sie das Instrument nicht in feuchter Umgebung.
- Betreiben Sie das Instrument nicht in explosiver Atmosphäre.
- **Halten Sie die Oberflächen des Instruments sauber und trocken.**
- **Wenn Sie das Instrument nicht entsprechend der vom Hersteller angegebenen Methode verwenden, kann die Schutzfunktion des Instruments beeinträchtigt werden.**

#### <span id="page-5-0"></span>**2. Allgemeine Inspektion durchführen**

Nachdem Sie ein neues Oszilloskop erhalten haben, sollten Sie das Instrument gemäß den folgenden Schritten überprüfen:

#### **1. Überprüfen Sie, ob durch den Transport Schäden entstanden sind.**

Wenn Sie feststellen, dass die Verpackung oder das Schaumstoff-Schutzkissen schwer beschädigt ist, entsorgen Sie es erst, wenn Sie das komplette Instrument und sein Zubehör auf die elektrischen und mechanischen Eigenschaften erfolgreich getestet haben.

#### **2. Zubehör überprüfen**

Das mitgelieferte Zubehör wurde bereits im Abschnitt ["Anhang A: Zubehörliste"](#page-20-1) dieser Anleitung beschrieben. Anhand dieser Beschreibung können Sie überprüfen, ob Zubehör verloren gegangen ist. Sollte ein Zubehörteil verloren gegangen oder beschädigt worden sein, wenden Sie sich bitte an unseren zuständigen Vertriebspartner oder an unsere örtliche Niederlassung.

#### **3. Komplettes Instrument überprüfen**

Wenn Sie feststellen, dass das Gehäuse des Instruments beschädigt ist, das Instrument nicht ordnungsgemäß funktioniert oder den Leistungstest nicht besteht, wenden Sie sich bitte an unseren zuständigen Vertriebspartner oder an unsere örtliche Niederlassung. Sollte das Instrument durch den Transport beschädigt worden sein, bewahren Sie bitte das Paket auf. Wenn die Transportabteilung oder unser zuständiger Vertriebspartner darüber informiert ist, wird eine Reparatur oder ein Austausch des Instruments von uns veranlasst.

## <span id="page-6-0"></span>**3. Bedienungshinweise Oszilloskop**

#### <span id="page-6-1"></span>**Stromversorgung des Oszilloskops**

Das Instrument kann auf drei Arten mit Strom versorgt werden:

- 1) Eingang: USB-C® (5 V/DC, 2 A)
- 2) Akkus
- 3) Eingang: USB-C® (5 V/DC, 2 A) + eingesetzte Akkus

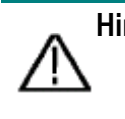

**Hinweis:** Verwenden Sie das mitgelieferte USB-C® zu USB-A-Kabel. Jedes Ersatzkabel sollte der korrekte Typ sein. Weitere Informationen finden Sie im Abschnitt "Allgemeine technische Daten".

## <span id="page-6-2"></span>**Aufbau des Oszilloskops**

<span id="page-6-3"></span>Frontblende und Tasten

Die Vorderseite und die Tasten des Oszilloskops sind in *[Abbildung 3-1](#page-7-0)* dargestellt:

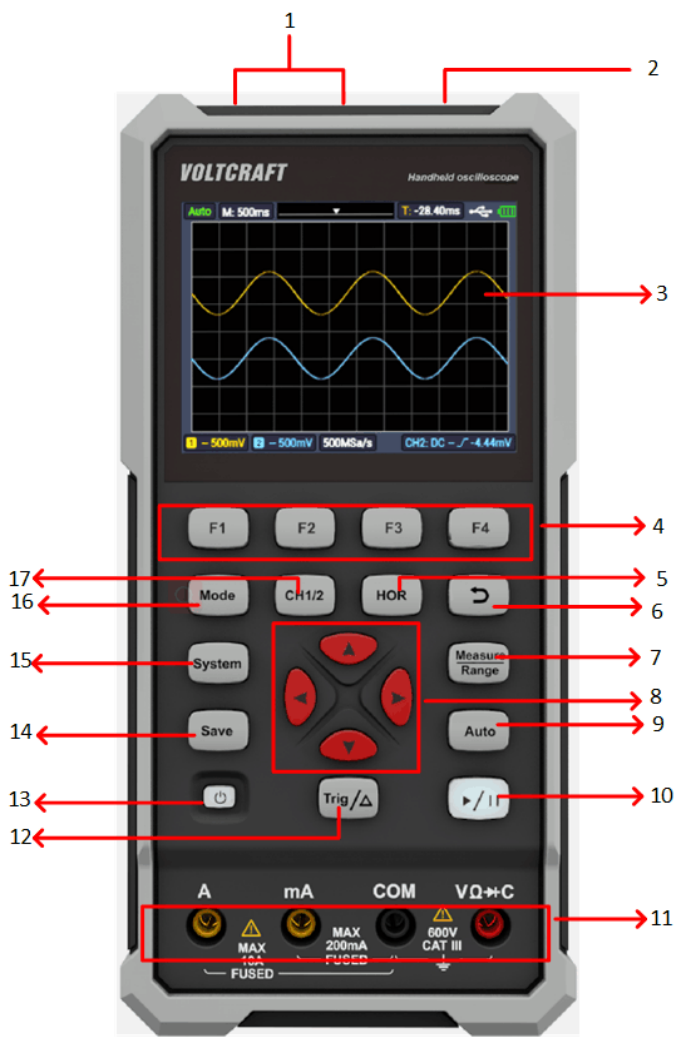

Abbildung 3-1: Vorderseite des Oszilloskops

<span id="page-7-0"></span>Bezeichnung:

- 1. CH1- und CH2-Eingänge.
- 2. Ausgang Funktionsgenerator (optional).
- 3. Anzeigebereich.
- 4. **F1 F4** sind Multifunktionstasten. Drücken Sie in allen Menümodi die entsprechende Taste, um den entsprechenden Menüpunkt auszuwählen.
- 5. Nach Drücken von HOR können Sie mit  $\blacktriangle \blacktriangledown$  die Einstellung der horizontalen Zeitbasis ändern und die dadurch verursachte Änderung der Zustandsdaten beobachten; Sie können auch feststellen, dass sich die der Statusleiste entsprechende Anzeige der **horizontalen Zeitbasis** entsprechend geändert hat; die horizontale Verschiebung des Signals im Wellenformfenster kann mit <>>
eingestellt werden.
- 6. Zurück-Taste. Drücken Sie diese Taste, um in das vorherige Menü zurückzukehren; wenn

sich das Menü auf der ersten Ebene befindet, drücken Sie die Zurück-Taste, um das Menü zu schließen.

- 7. Messmenütaste (Oszilloskop) oder Bereichstaste (Multimeter).
- 8. Zoom- oder Verschiebetaste:

Funktion der Pfeiltasten  $\blacktriangle$   $\blacktriangledown$ : Sie werden zum aufwärts und abwärts Verschieben der Wellenform, die Änderung der Zeitbasis, die Bewegung des Spannungscursors und das Triggern der elektrischen Pegeländerung im Oszilloskop verwendet;

Funktion der Pfeiltasten < >: Sie werden zum Verschieben nach links und rechts der Wellenform, die Änderung der Spannungsposition und die Bewegungen des Zeitcursors im Oszilloskop verwendet.

- 9. Taste für die automatische Einstellung (Oszilloskop) oder für den automatischen Bereich (Multimeter).
- 10. Stopp-/Lauftaste (Oszilloskop) oder Werthalte-Taste (Multimeter) oder Ein-/Ausschalten des Signalausgangs (Funktionsgenerator - optional).
- 11. Eingangsseite des Multimeters.
- 12. Triggermenütaste (Oszilloskop) oder Relativwerttaste (Multimeter).
- 13.  $\mathbf{U}$ : Ein/Aus-Taste.
- 14. Speichertaste.
- 15. Eingabetaste für die Systemeinstellungen.
- 16. Umschalttaste für den Betriebsstatus von Oszilloskop und Multimeter.
- 17. CH1 / CH2 Kanalumschalttaste.

## <span id="page-9-0"></span>Seitenansicht

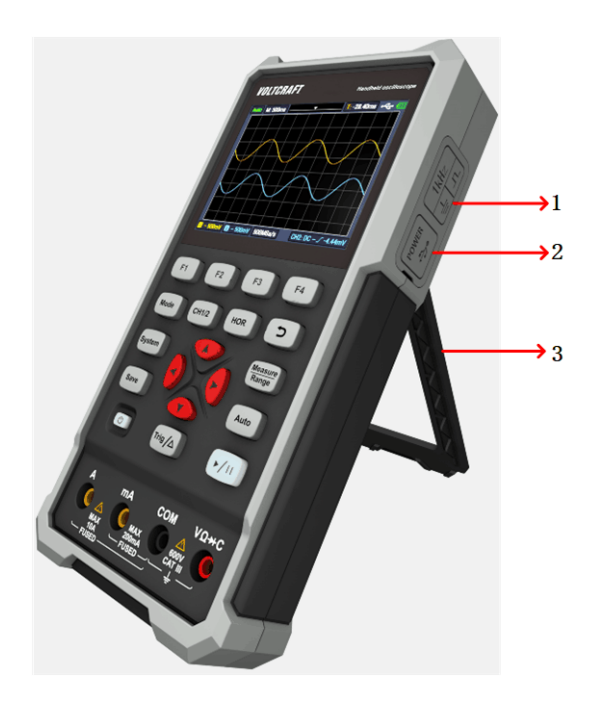

Bezeichnung:

- 1. Prüfspitzenkompensation: 3,3 V/1 kHz Rechtecksignalausgang
- 2. Lade- oder USB-Kommunikationsanschluss
- 3. Halterung

#### <span id="page-10-0"></span>**Benutzeroberfläche des Oszilloskops**

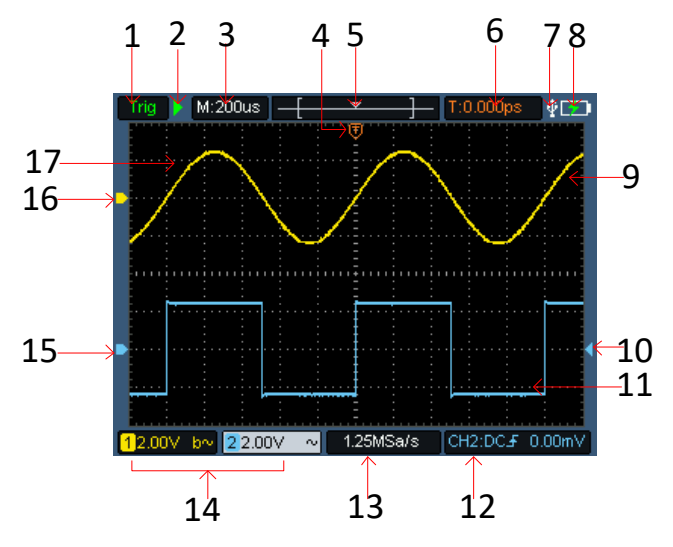

Abbildung 3-2: Benutzeroberfläche des Oszilloskops

#### Bezeichnung:

1. Der Triggerstatus zeigt die folgenden Informationen an:

Auto: Automatikbetrieb. Die Wellenform wird ohne Triggern erfasst.

Trig: Ein Trigger wurde erkannt und die Daten nach dem Trigger werden erfasst. Ready: Alle Daten vor dem Trigger wurden erfasst und das Oszilloskop ist bereit. Scan: Scan-Modus. Kontinuierliche Erfassung und Anzeige von Wellenformdaten. Stopp: Beendet die Erfassung von Wellenformdaten.

- 2. Lauf/Stopp.
- 3. Anzeige der Zeitbasis.
- 4. Der Zeiger zeigt die horizontale Position des Triggers an.
- 5. Der Zeiger zeigt die Triggerposition innerhalb der aktuellen Speichertiefe an.
- 6. Anzeige des Wertes der aktuellen horizontalen Triggerverschiebung und Anzeige der Position des aktuellen Wellenformfensters im Speicher.
- 7. Zeigt an, dass ein USB-Speicherstick angesteckt ist.
- 8. Anzeige der Akkuspannung und der externen Spannungsversorgung.
- 9. Kanal 1 Wellenform.
- 10. Der Zeiger zeigt die Position des elektrischen Triggerpegels des Kanals an.
- 11. Kanal 2 Wellenform.
- 12. Das Symbol zeigt triggerbezogene Daten an, einschließlich Triggerkanal, Kopplungsmodus, Triggertyp und elektrischer Triggerpegel.
- 13. Aktuelle Abtastrate.
- 14. Die Anzeige der Kanaldaten zeigt die Spannungsposition des entsprechenden Kanals an. Das Symbol zeigt den Kopplungsmodus des Kanals an:
	- "-" bedeutet DC-Kopplung
	- $\sim$ " bedeutet AC-Kopplung
	- $\overline{a}$   $\overline{a}$  bedeutet Erdungskopplung
- 15. Der Zeiger zeigt den Erdungsreferenzpunkt (Nullposition) der im Kanal CH2 angezeigten Wellenform an. Wenn der Zeiger nicht auf den Kanal zeigt, bedeutet dies, dass der Kanal nicht geöffnet ist.
- 16. Der Zeiger zeigt den Erdungsreferenzpunkt (Nullposition) der im Kanal CH1 angezeigten Wellenform an. Wenn der Zeiger nicht auf den Kanal zeigt, bedeutet dies, dass der Kanal nicht geöffnet ist.
- <span id="page-11-0"></span>17. Bereich der Wellenformanzeige.

#### **Funktionsprüfung**

Führen Sie eine kurze Funktionsprüfung durch, um zu überprüfen, ob das Instrument ordnungsgemäß funktioniert. Gehen Sie dazu wie folgt vor:

#### 1. Drücken Sie den Schalter unten links am Instrument  $\mathcal{O}$ .

Das interne Relais macht ein leichtes Klickgeräusch. Das Instrument führt alle Selbsttests durch und die Startseite wird angezeigt. Drücken Sie auf der Vorderseite des Instruments **System**, damit wird angezeigt, dass der Standardwert für den Dämpfungskoeffizienten im Prüfspitzenmenü **10X** ist.

#### **2. Der Schalter an der Prüfspitze des Oszilloskops ist auf 10X eingestellt und mit dem Kanal CH1 verbunden.**

Richten Sie den Schlitz der Prüfspitze auf den Stecker der Bajonettmutter (**BNC**) des **CH1**-Anschlusses aus und schließen Sie sie an, dann drehen Sie die Prüfspitze nach rechts und ziehen sie fest.

Schließen Sie die Prüfspitze und die Erdungsklemme am Anschluss des

Prüfspitzenkompensators an. Achten Sie auf die Polarität der Klemmen. Die eckige Klemme steht für den Signalausgang, die runde Klemme für die Referenzmasse.

#### **3.** Drücken Sie auf der Frontblende "Auto".

Innerhalb weniger Sekunden ist eine Rechteckanzeige (1 kHz/3,3 Vpp) zu sehen, wie in *[Abbildung 3-3](#page-12-1)* dargestellt.

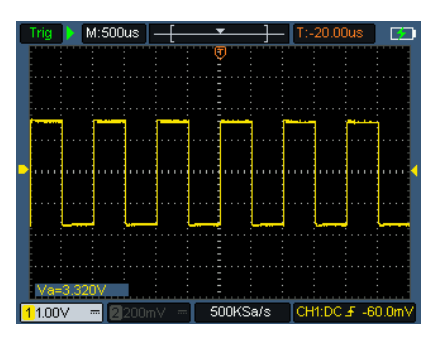

<span id="page-12-1"></span>Abbildung 3-3: Automatische Einstellung Wiederholen Sie die Schritte 2 und 3 für Kanal CH2.

### <span id="page-12-0"></span>**Prüfspitzenkompensation**

Wenn Sie die Prüfspitze zum ersten Mal an einem Eingangskanal anschließen, nehmen Sie diese Einstellung vor, um die Prüfspitze an den Eingangskanal anzupassen. Eine Prüfspitze ohne Kompensation oder Abweichungskompensation führt zu Messfehlern. Um die Prüfspitzenkompensation einzustellen, führen Sie die folgenden Schritte aus:

- 1. Stellen Sie den Dämpfungskoeffizienten im Prüfspitzenmenü auf **10X** und den Schalter an der Prüfspitze auf 10X (siehe "Prüfspitzendämpfungskoeffizienten einstellen") und schließen Sie die Prüfspitze an CH1 an. Wenn eine hakenförmige Prüfspitze verwendet wird, achten Sie darauf, dass sie in engem Kontakt mit der Prüfspitze steht. Schließen Sie die Prüfspitze am Signalausgang des Prüfspitzenkompensators an und verbinden Sie die Referenzkabelklemme mit dem Erdungskabelanschluss des Prüfspitzenkompensators, dann drücken Sie **Auto**.
- 2. Überprüfen Sie die angezeigte Wellenform und stellen Sie die Prüfspitze ein, bis die Kompensation korrekt ist. Siehe *[Abbildung 3-4](#page-13-1)* und *[Abbildung 3-5](#page-13-2)*.

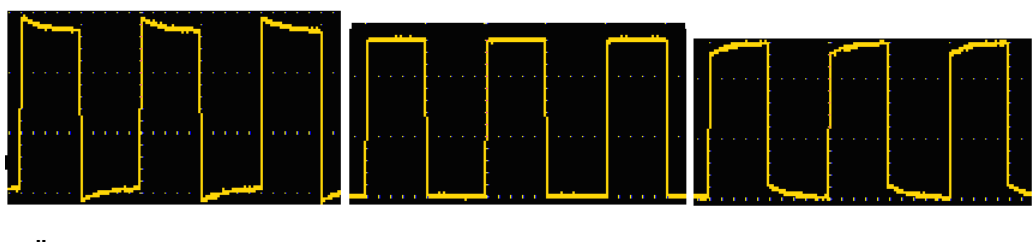

**Überkompensation Korrekte Kompensation Unterkompensation**

Abbildung 3-4: Anzeige der Wellenform der Prüfspitzenkompensation

<span id="page-13-1"></span>3. Wiederholen Sie die Schritte, falls erforderlich.

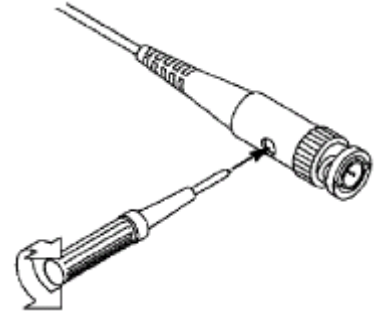

Abbildung 3-5: Prüfspitzenabgleich

## <span id="page-13-2"></span><span id="page-13-0"></span>**Prüfspitzendämpfungskoeffizienten einstellen**

Die Prüfspitze verfügt über eine Reihe von Dämpfungskoeffizienten, die den vertikalen

Positionsfaktor des Oszilloskops beeinflussen.

Um den eingestellten Wert des Prüfspitzemdämpfungskoeffizienten im Menü des Oszilloskops zu ändern (überprüfen), führen Sie die folgenden Schritte aus:

- (1) Drücken Sie **CH1/CH2**, um zum zu verwendenden Kanal umzuschalten.
- (2) Drücken Sie **F3**, um den gewünschten Dämpfungskoeffizienten auszuwählen. Diese Einstellung ist so lange gültig, bis sie wieder geändert wird.

**Hinweis:** Bei Auslieferung des Oszilloskops ist der Prüfspitzendämpfungskoeffizient im Menü auf 10X voreingestellt. Vergewissern Sie sich, dass der Einstellwert des Dämpfungsschalters an der Prüfspitze mit der Option für den Dämpfungskoeffizienten der Prüfspitze im Menü des Oszilloskops identisch ist.

Der Einstellwert des Prüfspitzenschalters ist **1X** und **10X**. Informationen dazu finden Sie in Abschnitt *[Abbildung](#page-14-1)* 3-6.

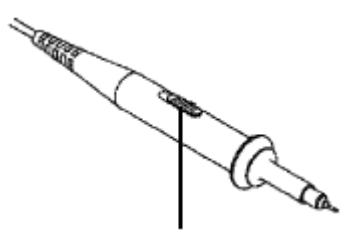

Abbildung 3-6: Prüfspitzendämpfungsschalter

<span id="page-14-1"></span>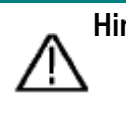

**Hinweis**: Wenn der Dämpfungsschalter auf **1X** eingestellt ist, begrenzt die Prüfspitze die Bandbreite des Oszilloskops auf **5 MHz**. Um die volle Bandbreite des Oszilloskops zu nutzen, stellen Sie den Schalter auf **10X**.

## <span id="page-14-0"></span>**Sichere Verwendung der Prüfspitze**

Der Sicherheitsring, der das Prüfspitzengehäuse umgibt, bietet eine Barriere zum Schutz der Finger vor Stromschlag. Informationen dazu finden Sie in Abschnitt *[Abbildung 3-7](#page-14-2)*.

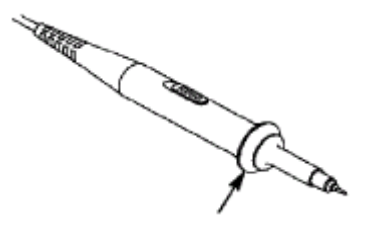

Abbildung 3-7: Fingerschutzring der Prüfspitze

<span id="page-14-2"></span>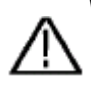

**Warnung:** Um bei der Verwendung der Prüfspitze einen Stromschlag zu vermeiden, halten Sie Ihre Finger hinter dem Sicherheitsring am Prüfspitzengehäuse. Um bei der Verwendung der Prüfspitze einen Stromschlag zu vermeiden, berühren Sie nicht den metallischen Teil der Prüfspitze, wenn die Prüfspitze an einer Stromquelle angeschlossen ist. Schließen Sie die Prüfspitze vor dem Durchführen von Messungen am Instrument an und verbinden Sie den Erdungsanschluss mit der Erde.

## <span id="page-15-0"></span>**4. Bedienungshinweise Multimeter**

## <span id="page-15-1"></span>**Über dieses Kapitel**

In diesem Kapitel werden die Multimeterfunktionen des Oszilloskops Schritt für Schritt vorgestellt und es werden einige allgemeine Beispiele für die Grundfunktionen und die Verwendung des Menüs gegeben.

## <span id="page-15-2"></span>**Anschlüsse**

Das Multimeter verwendet vier Eingänge für 4-mm-Sicherheits-Bananenstecker: **A, mA, COM**  und  $V\Omega + C$ .

Benutzeroberfläche des Multimeters:

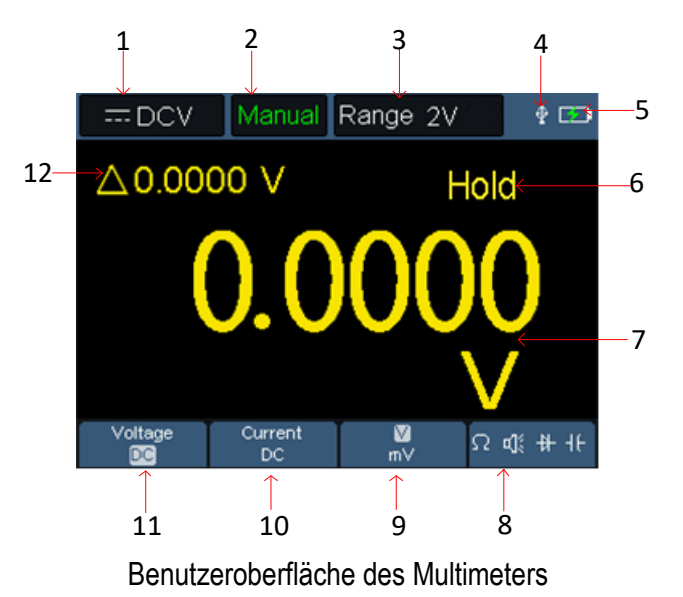

#### Bezeichnung:

1. Messtypanzeige:

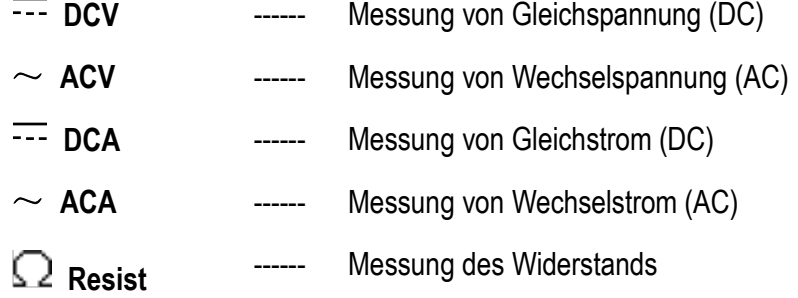

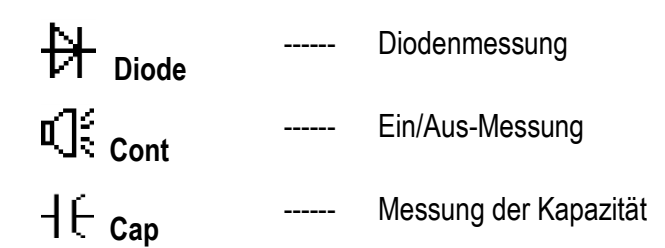

- 2. Bereichsanzeige: **Manual** bedeutet manueller Bereich; **Auto** bedeutet automatischer Bereich.
- 3. Aktueller Messbereich.
- 4. Zeigt an, dass ein USB-Kabel angeschlossen ist.
- 5. Anzeige der Akkukapazität.
- 6. Mit "Hold" kann der aktuelle Messwert im Display gehalten werden.
- 7. Messwert und Einheit.
- 8. Anzeige von Schaltwiderstand, Summer, Dioden- und Kapazitätsmessfunktion.
- 9. Der ausgewählte Bereich V oder mV bei der Spannungsmessung; der ausgewählte Strombereich A oder mA bei der Strommessung.
- 10. Auswahl von AC- oder DC-Spannungsmessung.
- 11. Auswahl von AC- oder DC-Strommessung.
- 12. Anzeige der Relativwertmessfunktion (nur verfügbar bei der Messung von Gleichstrom, Gleichspannung und Widerstand).

## <span id="page-17-0"></span>**5. Bedienungshinweise Funktionsgenerator (optional)**

Dieses Instrument bietet 4 allgemeine Wellenformen, Sinuswelle, Rechteckwelle, Rampenwelle und Impulswelle sowie 8 Arbiträrwellenformen.

## <span id="page-17-1"></span>**Ausgang anschließen**

Drücken Sie **Mode**, um das Instrumentenmenü zum Menü des Funktionsgenerators umzuschalten. Überprüfen Sie, ob oben links im Display **ON** steht; falls es **OFF** ist, drücken Sie **Lauf/Stopp** zum Umschalten.

Schließen Sie das BNC-Kabel am mit **GEN Out** gekennzeichneten Anschluss auf der Oberseite des Oszilloskops an.

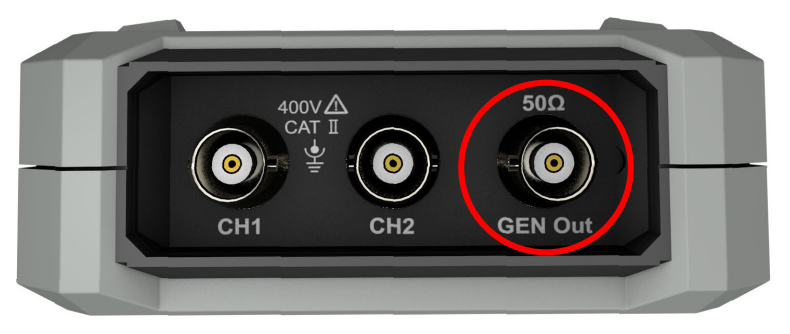

Generatorausgänge

Um die Ausgabe des Funktionsgenerators zu beobachten, schließen Sie das andere Ende des BNC-Kabels am Signaleingang des Oszilloskops an.

## <span id="page-17-2"></span>**Wellenform einstellen**

- (1) Drücken Sie **Mode**, um das Instrumentenmenü zum Menü des Funktionsgenerators umzuschalten.
- (2) Drücken Sie **F1**, um die gewünschte Wellenform auszuwählen, damit wird auf dem Bildschirm das entsprechende Wellenform-Einstellungsmenü angezeigt.
- (3) Stellen Sie die Parameter der gewünschten Wellenform mit F2 F4 und  $\blacktriangle \blacktriangledown \blacktriangle \blacktriangleright$ ein.

## **6. Kommunikation mit PC**

Das Oszilloskop unterstützt die Kommunikation mit einem PC über USB. Sie können die Kommunikationssoftware des Oszilloskops zum Speichern, Analysieren, Anzeigen der Daten und zur Fernbedienung verwenden.

Machen Sie Folgendes, um die neueste Softwareversion zu finden:

- Besuchen Sie: [www.conrad.com/downloads](http://www.conrad.com/downloads)
- Suchen Sie die Artikelnummer

Hier erfahren Sie, wie Sie das Instrument am PC anschließen. Laden Sie die Oszilloskop-Kommunikationssoftware von unserer offiziellen Download-Website herunter und installieren Sie sie auf Ihrem Computer.

- (1) **Anschlüsse:** Verwenden Sie ein USB-Datenkabel, um den **USB-Geräteanschluss** auf der rechten Seite des Oszilloskops am USB-Anschluss eines PC anzuschließen.
- (2) **USB-Anschlusseinstellungen**: Das USB-Protokoll muss auf HID umgestellt werden (Dr ücken Sie System  $\rightarrow$  F4 $\rightarrow$  USB, und schalten Sie auf HID um).
- (3) **Starten Sie die Software:** Starten Sie die Oszilloskop-Software, nachdem die in der unteren rechten Ecke der Software angezeigten Verbindungsinformationen grün werden.

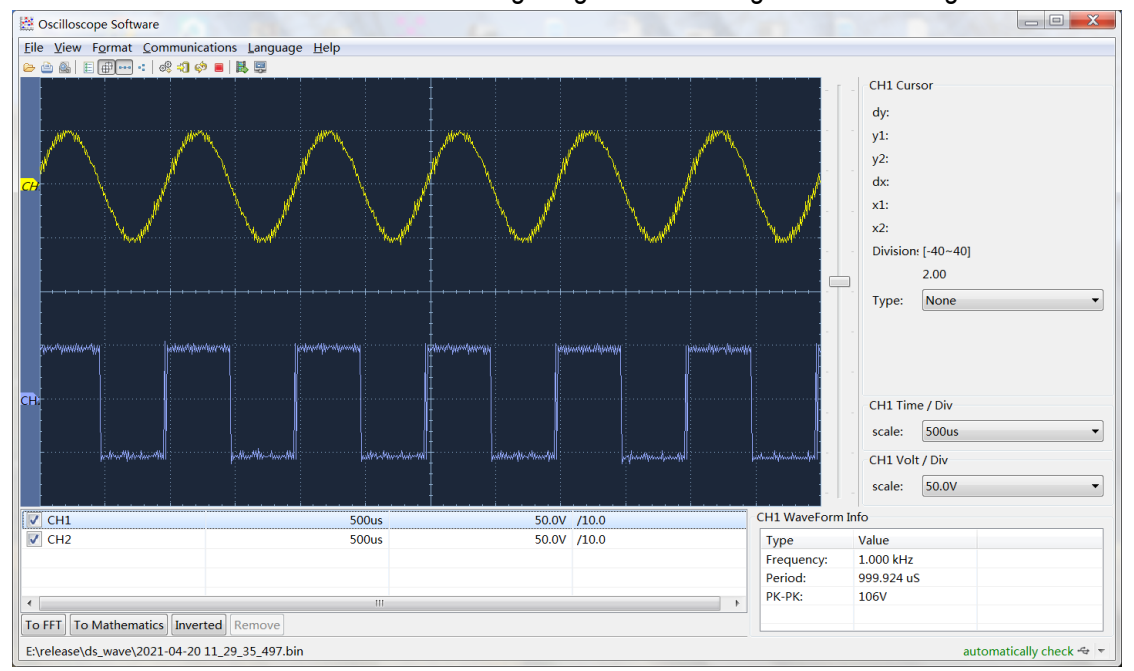

Abbildung 6-1 PC über USB-Port anschließen

#### <span id="page-19-0"></span>**7. Problembehandlung**

#### **1. Das Oszilloskop lässt sich nicht einschalten.**

Möglicherweise ist der Akku vollständig entladen. Zu diesem Zeitpunkt kann das Oszilloskop nicht eingeschaltet werden, auch wenn es über das Netzteil mit Strom versorgt wird. Laden Sie zunächst den Akku auf, und schalten Sie das Oszilloskop nicht ein. Warten Sie etwa 15 Minuten und versuchen Sie dann, das Oszilloskop einzuschalten. Wenn sich das Oszilloskop immer noch nicht einschalten lässt, wenden Sie sich bitte an uns, um Ihnen zu helfen.

#### **2. Das Oszilloskop schaltet sich einige Sekunden nach dem Einschalten wieder aus.**

Möglicherweise ist der Akku erschöpft. Überprüfen Sie das Batteriesymbol oben links im Display. Das Symbol  $\Box$  zeigt an, dass der Akku erschöpft ist und aufgeladen werden muss.

#### **3. Nach dem Umschalten auf das Multimeter wird der Messtyp als E angezeigt.**

Möglicherweise wurde der Messtyp nicht ausgewählt. Drücken Sie **F4**, der entsprechende Messtyp sollte angezeigt werden. Wenn immer noch E angezeigt wird, starten Sie das Oszilloskop neu.

**4. Im Zustand als Oszilloskop ist der gemessene Spannungsamplitudenwert 10 Mal größer oder kleiner als der tatsächliche Wert.**

Überprüfen Sie, ob der Kanaldämpfungskoeffizient mit dem tatsächlichen Fehlerverhältnis der Prüfspitze übereinstimmt.

- **5. Im Zustand als Oszilloskop wird eine Wellenform angezeigt, aber sie kann nicht stabilisiert werden.**
- Überprüfen Sie, ob die Quellenangabe im Triggermodusmenü mit dem tatsächlich verwendeten Signalkanal übereinstimmt.
- Überprüfen Sie, ob der elektrische Triggerpegel den Wellenformbereich überschritten hat. Nur wenn Sie die Parameter vernünftig einstellen, kann die Wellenform stabil angezeigt werden.
- **6. Im Zustand als Oszilloskop wird nach dem Drücken von Lauf/Stopp nichts angezeigt.**

Überprüfen Sie im Triggermodus-Menü, ob der Triggermodus normal oder einfach ist und der elektrische Triggerpegel außerhalb des Wellenformbereichs liegt. Wenn dies der Fall ist, zentrieren Sie den elektrischen Triggerpegel oder stellen Sie den Triggermodus auf automatisch. Darüber hinaus können Sie **Auto** drücken, um die oben genannten Einstellungen automatisch zu beenden

**7. Im Zustand als Oszilloskop wird die Anzeigegeschwindigkeit langsamer, wenn die Durchschnittswertabtastung im Erfassungsmodus eingestellt oder die Dauer in den Anzeigeeinstellungen länger eingestellt ist.**

Das ist normal.

#### <span id="page-20-0"></span>**8. Anhang**

## <span id="page-20-1"></span>**Anhang A: Zubehörliste**

- Oszilloskop
- USB-C® zu USB-A-Kabel (Daten/Laden)
- Sonde
- **•** Prüfspitzeneinstellung
- BNC zu Krokodilklemmenkabel
- **•** Tragetasche
- Multimeter-Messkabel (rot und schwarz)
- CD-ROM (Software + Handbuch + Sicherheitsdatenblatt + Kurzanleitung)
- **•** Kurzanleitung
- <span id="page-20-2"></span>Sicherheitsdatenblatt

## **Anhang B: Wartung und Reinigung**

#### **Allgemeine Wartung**

Lagern oder stellen Sie das Instrument nicht an einem Ort auf, an dem der LCD-Bildschirm über einen längeren Zeitraum direkter Sonneneinstrahlung ausgesetzt ist.

**Achtung:** Achten Sie darauf, dass keine Sprays, Flüssigkeiten oder Lösungsmittel mit dem Instrument oder der Prüfspitze in Berührung kommen, um Schäden am Instrument oder der Prüfspitze zu vermeiden.

#### **Reinigung:**

Überprüfen Sie das Instrument und die Prüfspitze regelmäßig entsprechend dem Betrieb. Reinigen Sie das Instrument außen wie folgt:

- 1. Wischen Sie Staub am Instrument und der Prüfspitze mit einem weichen Tuch ab. Achten Sie bei der Reinigung des Displays darauf, dass Sie den transparenten LCD-Schutzschirm nicht zerkratzen.
- 2. Wischen Sie das Instrument mit einem feuchten, aber nicht tropfenden weichen Tuch ab. Trennen Sie das Instrument von der Stromversorgung. Das Instrument kann mit einem milden Reinigungsmittel oder Wasser abgerieben werden. Verwenden Sie keine scheuernden chemischen Reinigungsmittel, um eine Beschädigung des Instruments oder der Prüfspitze zu vermeiden.

**Warnung:** Vergewissern Sie sich, dass das Instrument trocken ist, bevor Sie es wieder mit Strom versorgen, um Kurzschluss oder Verletzungen durch Feuchtigkeit zu vermeiden.

#### **Hinweise zum Ladevorgang**

Während der Langzeitlagerung kann der Akku aufgrund der Selbstentladung zu schwach sein und das Instrument lässt sich nicht einschalten. Dies ist ein normales Phänomen.

Laden Sie das Instrument vor dem Einschalten 0,5 bis 1 Stunde lang auf (je nach Lagerdauer). Wenn das Instrument längere Zeit nicht benutzt wird, empfiehlt es sich außerdem, es in regelmäßigen Abständen aufzuladen, um eine Tiefentladung des Lithium-Akkus zu vermeiden.

Bei der Auslieferung ist der Lithium Akku möglicherweise nicht vollständig geladen. Es dauert bis zu 4,5 Stunden (bei ausgeschaltetem Instrument), bis der Akku vollständig aufgeladen ist; ansonsten wird der Ladevorgang durch die Ladeanzeige angezeigt. Nach dem Aufladen kann der Akku etwa 6 Stunden lang Strom liefern.

Die Symbole der Stromversorgungs- und Akkuanzeige oben rechts im Display haben folgende Bedeutung:

Das Symbol **2014** zeigt den Einschalt-Ladestatus an:

Das Symbol **Zumman** zeigt die Stromversorgung des Akkus an;

Das Symbol **Zum** zeigt an, dass nur noch etwa fünf Minuten Betriebszeit verbleiben. Laden Sie den Akku so bald wie möglich gemäß den entsprechenden Hinweisen auf, um Schäden am Akku zu vermeiden.

#### **Auflademethode**

Akku über Netzteil laden: Schließen Sie das Oszilloskop über USB-Datenkabel und Netzteil an einer geeigneten Steckdose an.

Oszilloskop über USB-Anschluss laden: Schließen Sie das Oszilloskop zum Laden über ein USB-Datenkabel an einem Computer oder einem anderen Gerät an (achten Sie auf die Kapazität der Stromversorgung, um einen anormalen Betrieb zu vermeiden).

#### **Hinweis**

Um eine Überhitzung des Akkus während des Ladens zu vermeiden, darf die Umgebungstemperatur den in den technischen Daten angegebenen zulässigen Wert nicht überschreiten.

#### **Batteriewechsel**

#### **a) Vorbereitungen**

- 1) Schalten Sie zunächst einmal das Produkt aus.
- 2) Trennen Sie alle Messkabel und/oder das USB-Kabel vom Produkt.

#### **b) Akku austauschen**

1) Entfernen Sie die Schraube des Deckels des Batteriefachs, die sich unter dem Aufsteller befindet.

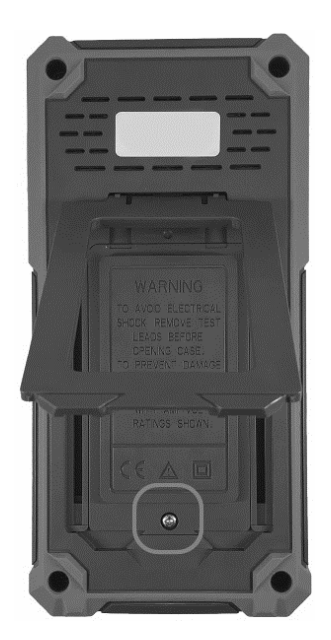

- 2) Tauschen Sie den Akku aus. Achten Sie auf die Angaben zur Polarität im Batteriefach.
- 3) Bringen Sie anschließend die Batterie-/Akkufachabdeckung wieder an.

## <span id="page-23-0"></span>**Anhang C: Sicherungswechsel**

**Warnung:** Verwenden Sie nur Sicherungen des korrekten Typs und Nennwerts.

- Verwenden Sie keinesfalls reparierte Sicherungen oder überbrücken Sie den Sicherungshalter.
- **a) Vorbereitungen**
- 1) Schalten Sie zunächst einmal das Produkt aus.
- 2) Trennen Sie alle Messkabel und/oder das USB-Kabel vom Produkt.

#### **b) Sicherung austauschen**

- 1) Entfernen Sie die 4 Befestigungsschrauben der Abdeckung.
- 2) Entfernen Sie zuvor eingesetzte Batterien.
- 3) Ersetzen Sie die Sicherung.
- 4) Setzen Sie den Akku wieder ein.
- 5) Schließen Sie das Batteriefach wieder.

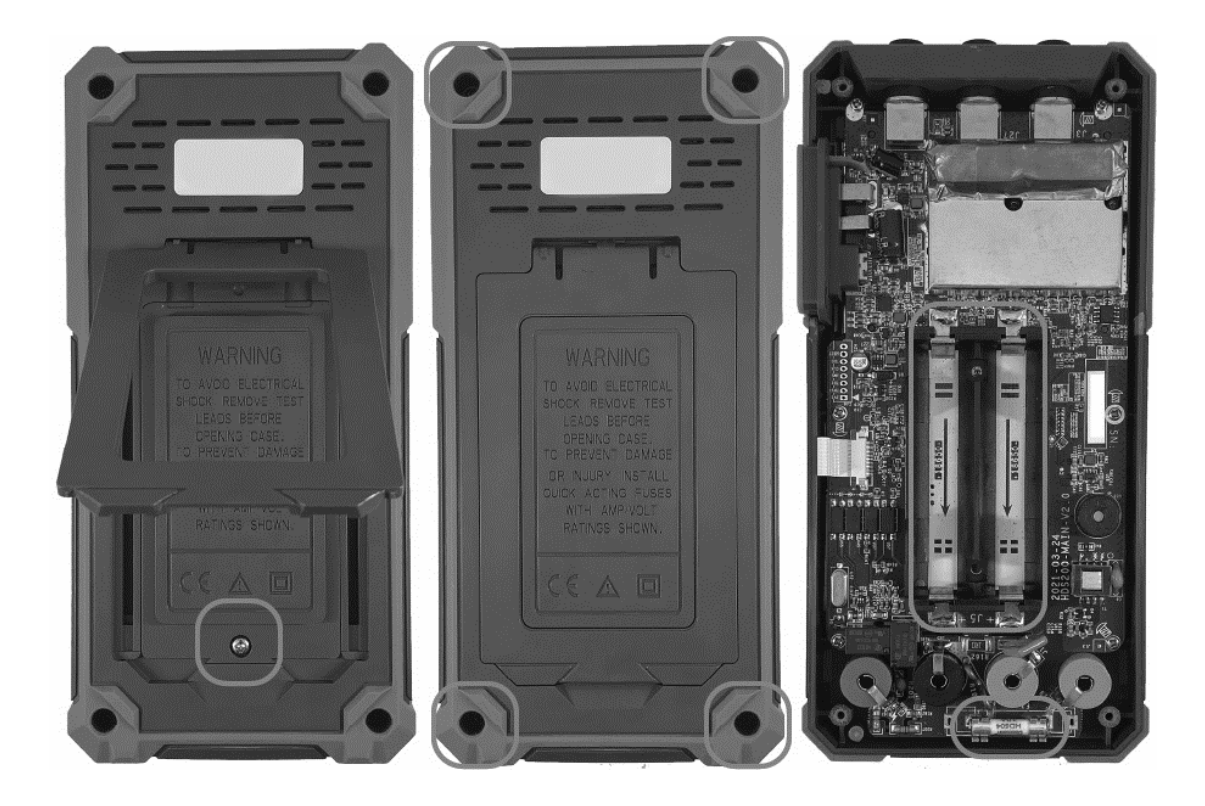

2380256, 2687724\_v1\_1223\_02\_dh\_mq\_de